### **EXTRACT THE TOOL & SOFTWARE FROM RAR TO FOLDER**

**Step 01:** Download the WIN RAR file from website

Can download from this link also - <a href="http://www.filehippo.com/search?q=rar">http://www.filehippo.com/search?q=rar</a>

Note: - If you already have WIN RAR software, then no need to download again

**Step 02**: Right click on RAR file (sent by we transfer) & choose to Extract the files...

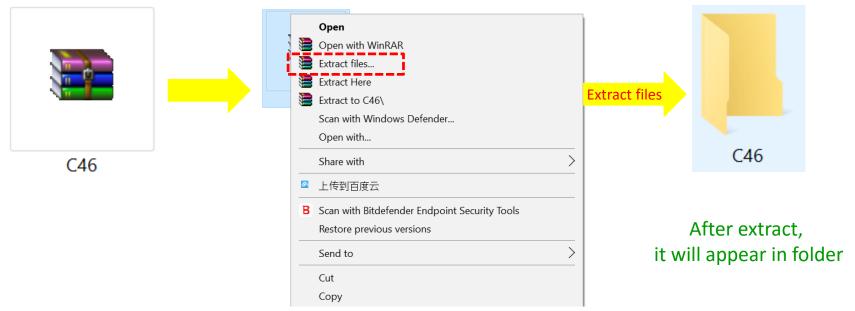

## **EXTRACT THE TOOL & SOFTWARE FROM RAR TO FOLDER**

**Step 03**: Open the Folder "C46" inside the folder have 2 files as below

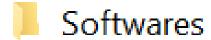

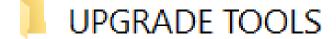

Step 04: Open the folder "Software". And find the below file

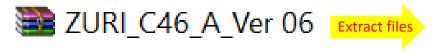

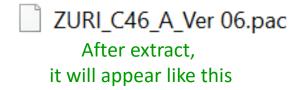

# **INSTALL THE -- > TOOL DRIVER IN YOUR PC**

**Step 05**: Open the folder "C46" and Navigate to the Following Folder

- → "UPGRADE TOOLS"
- → "SciU2S"
- → Go in X64 or X86 folder (according to your PC configuration)

Tips -- > Mostly it's X64

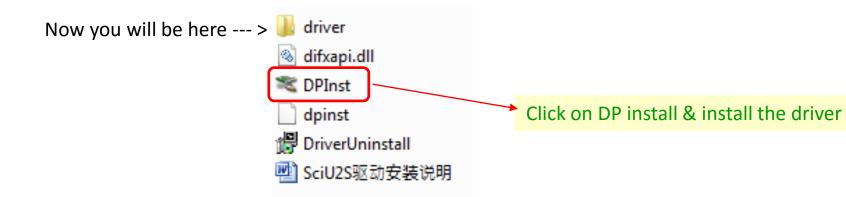

## INSTALL THE -- > TOOL DRIVER IN YOUR PC

**Step 06:** Open the folder "C46" and Navigate to the Following Folder

- → "UPGRADE TOOLS"
- →" UPGRADEDOWNLOAD R2.9.9015"
- →" Bin" and find the File "UpgradeDownload" as shown Below.

Go to folder "UPGRADEDOWNLOAD\_R2.9.9015" --- > "Bin" Folder

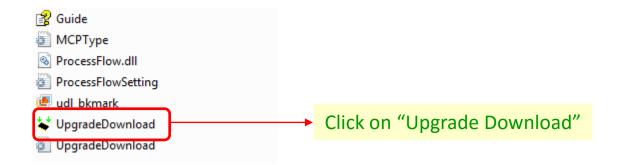

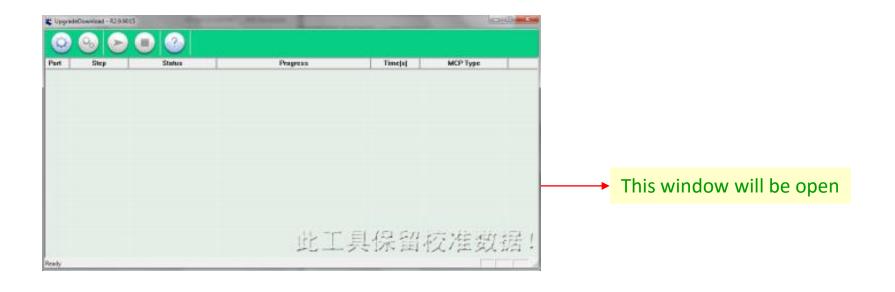

#### INSTALL THE -- > PHONE DRIVER IN YOUR PC

Step 07: Make the phone "Factory Reset" & Make it ON

**Step 08**: Connect the Phone with your PC through USB cable

Check Point :- Make sure <u>USB cable shall be of Phone</u> (Not Power Bank)

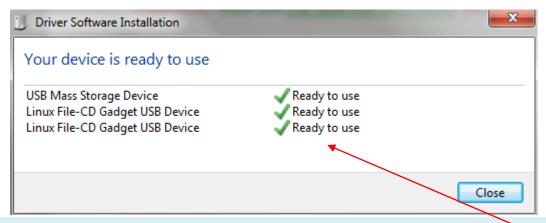

PC will take the Phone Driver Automatically & after successful install ... message as above picture shall appear

#### **Note**

If you already connected this phone before with same PC then it will not show the Driver update process & the above message will not appear

Means -- > Your PC already have the Phone Driver

Step 09: Open the folder "UPGRADEDOWNLOAD\_R2.9.9015" --- > "Bin" Folder -- > Click on "Upgrade Download"

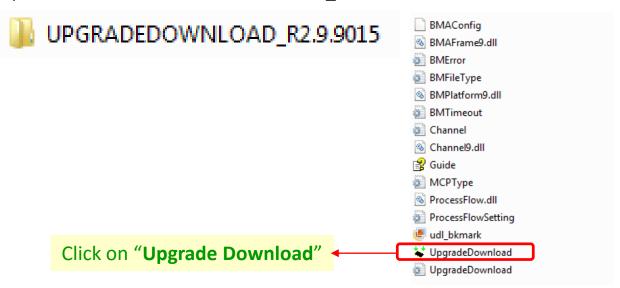

After Click on "Upgrade Download" -- > Below Window will be open

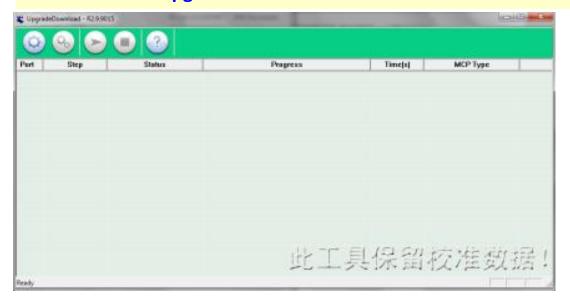

Step 10: Select the software to be Upload

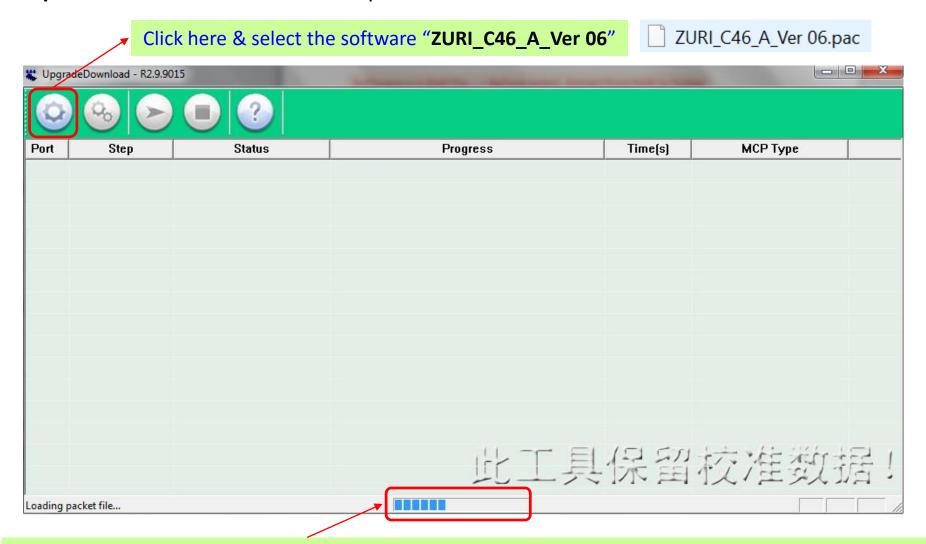

After select the software -- > It will upload in Tool & Status will show here -- > Wait until complete the upload

Step 11: Make the Phone "OFF" -- > Remove the Battery -- > Again Insert the Battery

Check Point :- Only Insert the Battery, But do not make the Phone "ON"

Step 12: Connect the USB to PC -- > Click Start -- > Press the Vol -ve key of Phone -- > Connect the USB to Phone

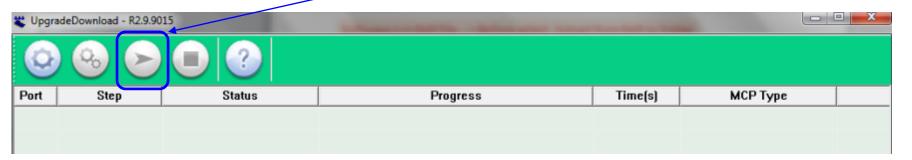

After Connect the USB to Phone -- > Software upload to phone will Start -- > & Will Show the Below Progress

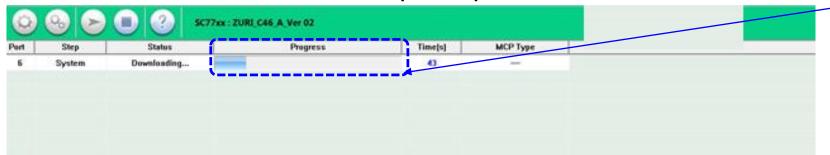

After Complete the successful loading of Software -- > Will Show the Passed

| Port | Step | Status | Progress      |  |
|------|------|--------|---------------|--|
| 8    | NV   | Finish | Passed Passed |  |

# Note:

Sometimes this procedure does not complete the first time, If Fails, please try and repeat it from Step 10.

**Step 13:** If Software not upload successfully -- > Will Show Fail

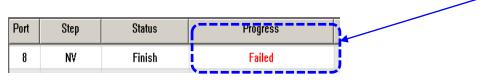

**Pl. Note :-** If getting fail -- > Pl. try again from **Step 10** 

**Step 14:** If Software upload successfully -- > Remove the Battery and re-insert the battery.

# Note:

First boot after the new software upload will take time to boot probably about 10 to 15 minutes and it is Normal.